Here are some helpful Office 365 Tips for Read Receipt and Out of Office Messages.

## How to Use Read Receipts

Sending a Message with Read Receipts

- 1. Open a new message.
- 2. Click on Options tab
- 3. Click on Request a Read Receipt

## **Options for Sending a Read Receipt**

1. Click the File tab.

- 2. Click Options.
- 3. Click Mail.

4. Under Tracking, under For any message received that includes a read receipt request, click one of the following options:

- Always send a read receipt
- Never send a read receipt
- Ask each time whether to send a read receipt

## Setting Up Automatic Replies and Out of Office Messages

1. Click **File** > **Automatic Replies**.

2. Select the button Send automatic replies.

3. If you want, select the **Only send during this time range** check box to schedule when your out of office replies are active. If you don't specify a start and end time, auto-replies are sent until you select the **Do not send automatic replies** check box.

4. On the **Inside My Organization** tab, type the response that you want to send to teammates or colleagues while you are out of the office.

5. On the **Outside My Organization** tab, select the **Auto-reply to people outside my organization** check box, and then type the response that you want to send while you are out of the office. Select whether you want replies sent to **My contacts only** or to **Anyone outside my organization** who sends you messages

## Create a contact group

Use a contact group (formerly called a "distribution list") to send an email to multiple people—a project team, a committee, or even just a group of friends—without having to add each name each time you want to write them.

Watch the video

To create contact group:

1. On the Navigation bar, click **People.** 

|      | <u> </u> | <b>L</b> |       |     |
|------|----------|----------|-------|-----|
| Mail | Calendar | People   | Tasks | ••• |

- 2. Under **My Contacts**, pick where you want to add the contact group. For this example, click **Contacts**.
- 3. Click **Home** > **New Contact Group**.
- 4. On the **Contact Group** tab, in the **Name** box, type a name for the group.
- 5. Click Add Members, and then add people from your address book or contacts list.

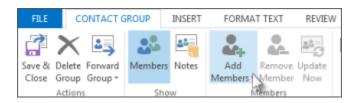

6. Click Save and Close.